DIGITUS<sup>®</sup>

# **SERVER DI STAMPA USB 2.0**

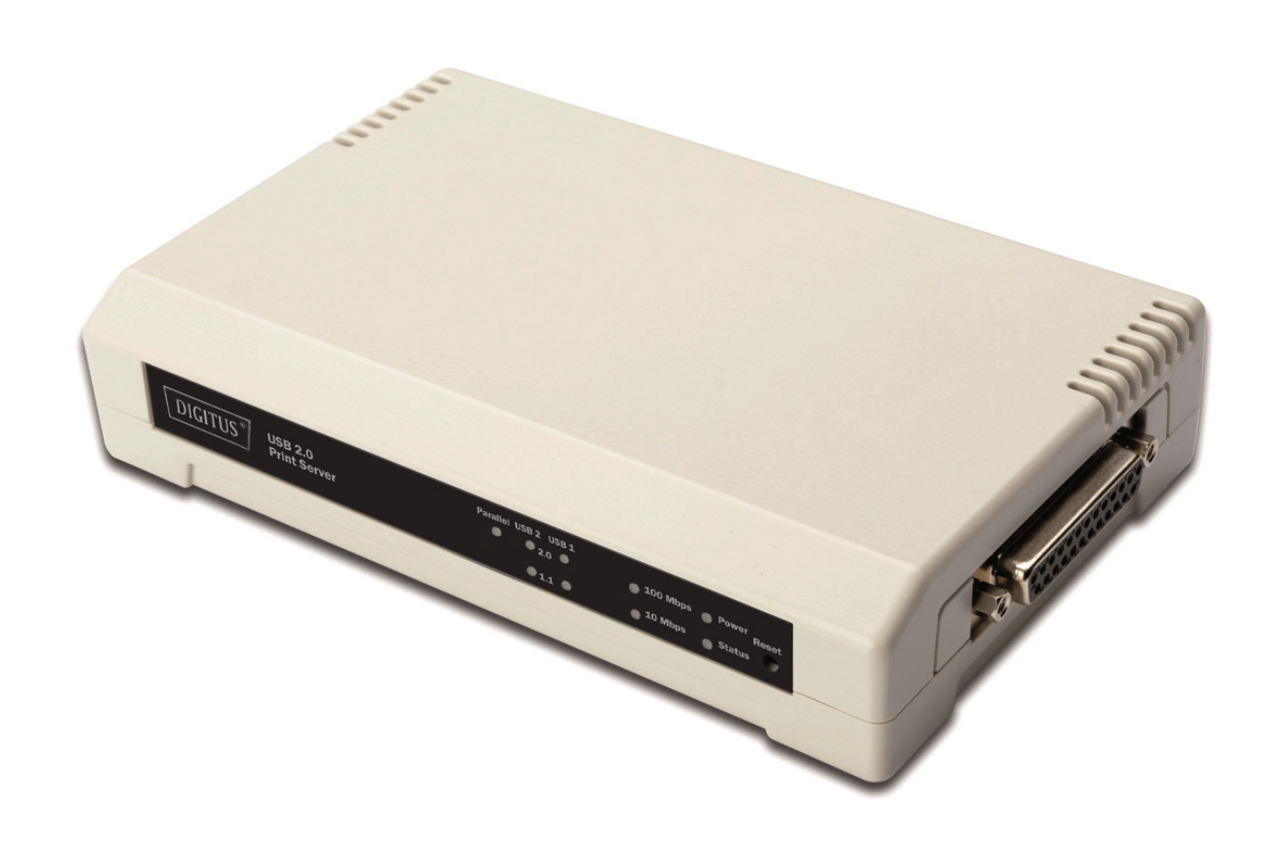

**Guida rapida all'installazione**  DN-13006-1

# **Prima di iniziare, dovrete preparare i seguenti articoli:**

- Un PC con sistema Windows con CD di installazione del server di stampa
- Una stampante
- Un cavo stampante
- Un HUB

#### **Rete via cavo con Server Stampa:**

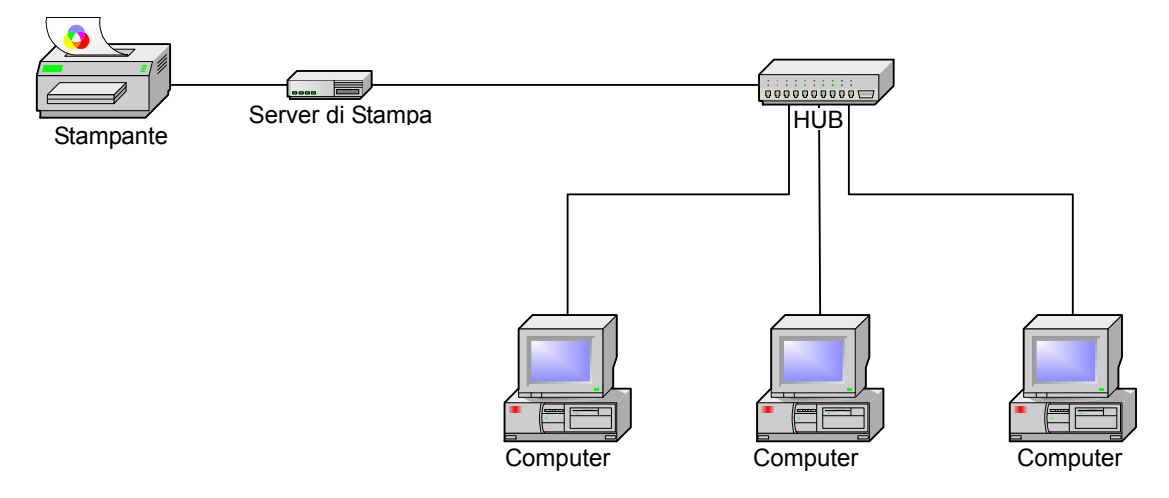

#### **Installazione hardware:**

- 1. Spegnere l'alimentazione della stampante.
- 2. Collegare il server di stampa alla vostra stampante con il cavo stampante fornito.
- 3. Accendere l'alimentazione della stampante.
- 4. Collegare l'alimentatore AC nel connettore di alimentazione del server di stampa.
- 5. Attendere 10 secondi poichè parte dell'autodiagnosi di accensione del server di stampa (POST).

#### **Installazione del Software**

- 1. Per abilitare la comunicazione di rete con il server di stampa, il vostro computer deve avere un indirizzo IP adeguato, per esempio 192.168.0.100
- 2. Inserire il CD di installazione nel CD-drive ed appariranno i seguenti messaggi.

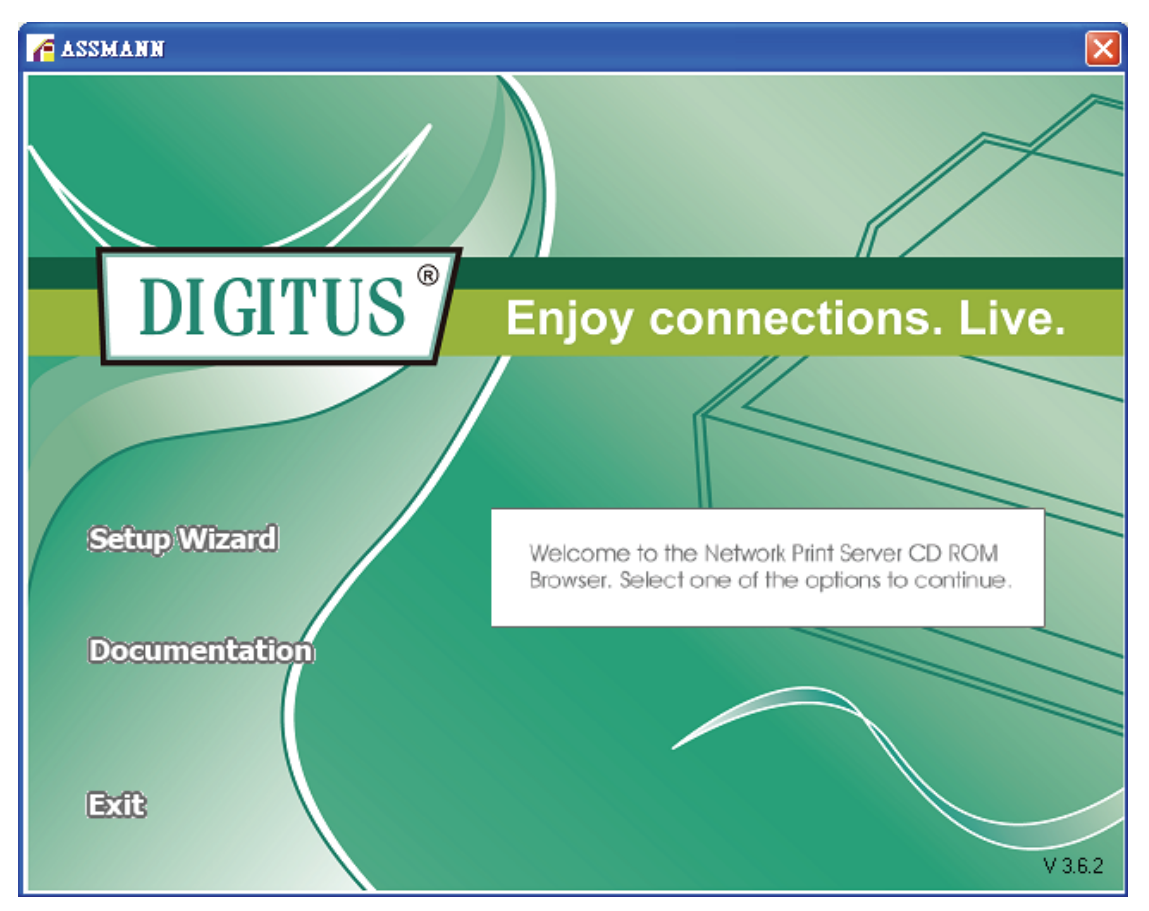

## **Nota:**

Per l'applicativo di installazione sotto Windows Vista/7/8/10, dovete scegliere **Run as administrator** facendo click con il tasto destro sull'icona del desktop.

3. Scegliere **Setup Wizard** per installare il server di stampa e configurare la stampante connessa.

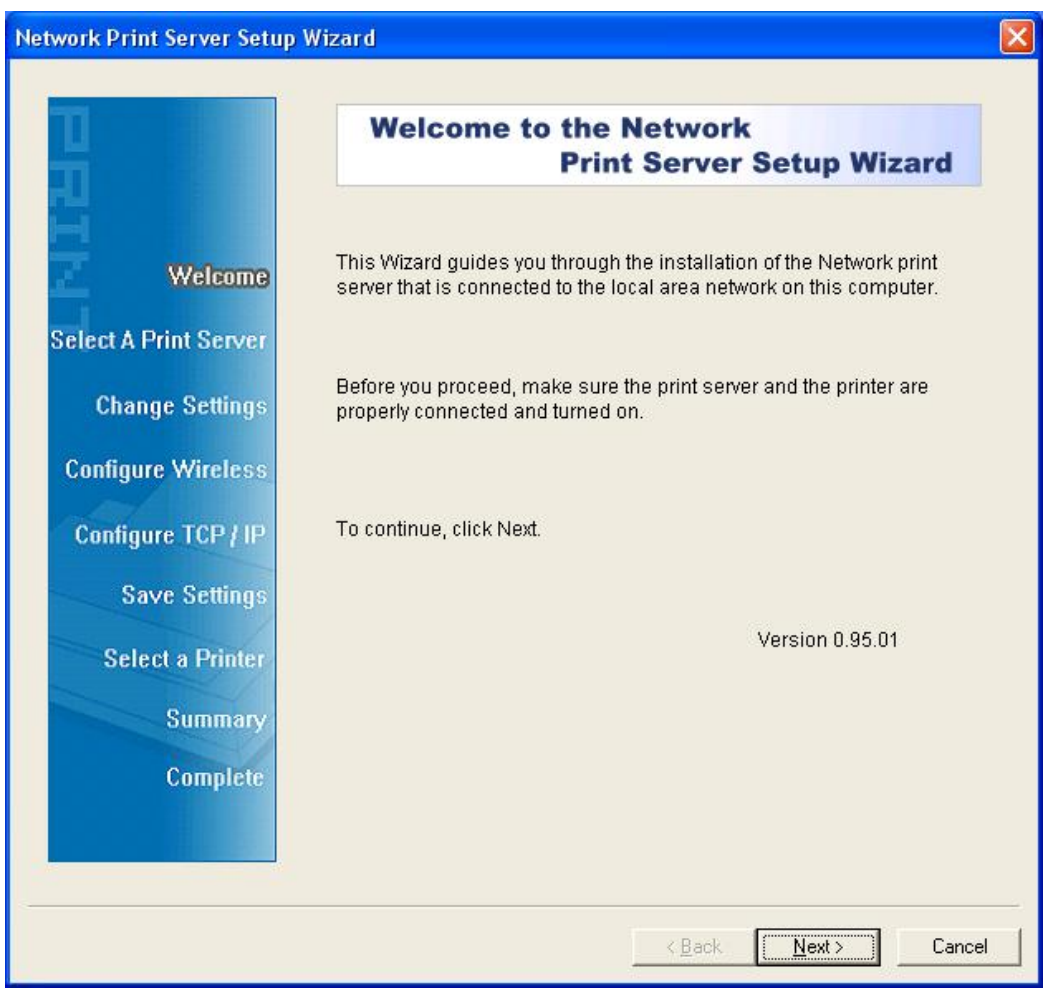

4. Cliccate su **Next** l'applicativo rileverà automaticamente il server di stampa.

5. Dalla schermata **Select A Print Server**selezionare un server di stampa che volete configurare e cliccate su **Next**.

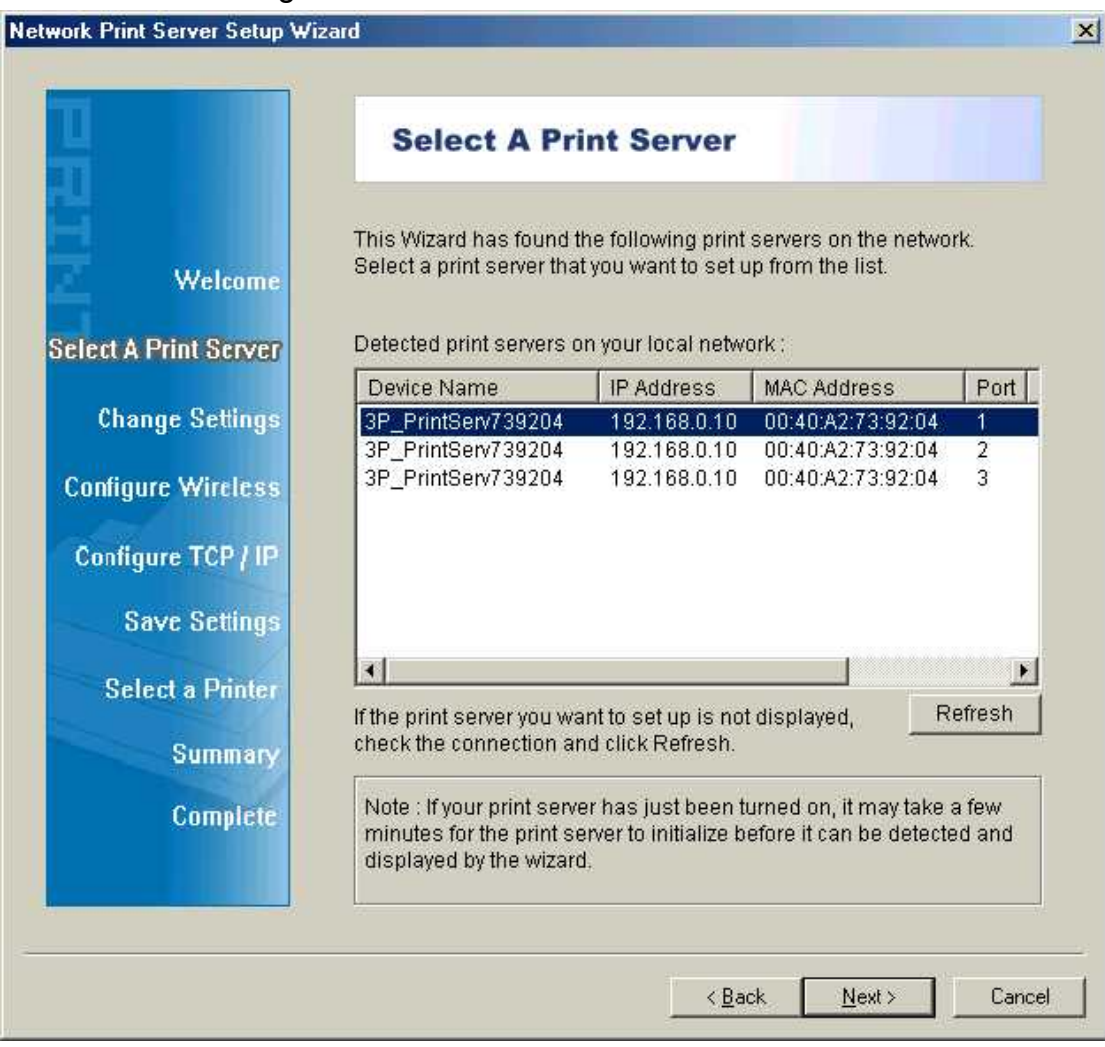

**Nota:** 

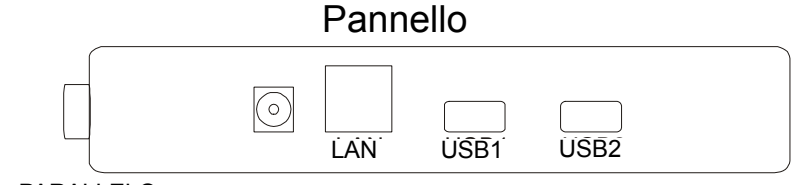

PARALLEL PARALLELO

**PARALLELO** è Porta 1(PID1)

**USB1** è Porta 2(PID1)

**USB2** è Porta 3(PID3)

6. Nella schermata di **Change Settings**, selezionare **No** o **Yes**:

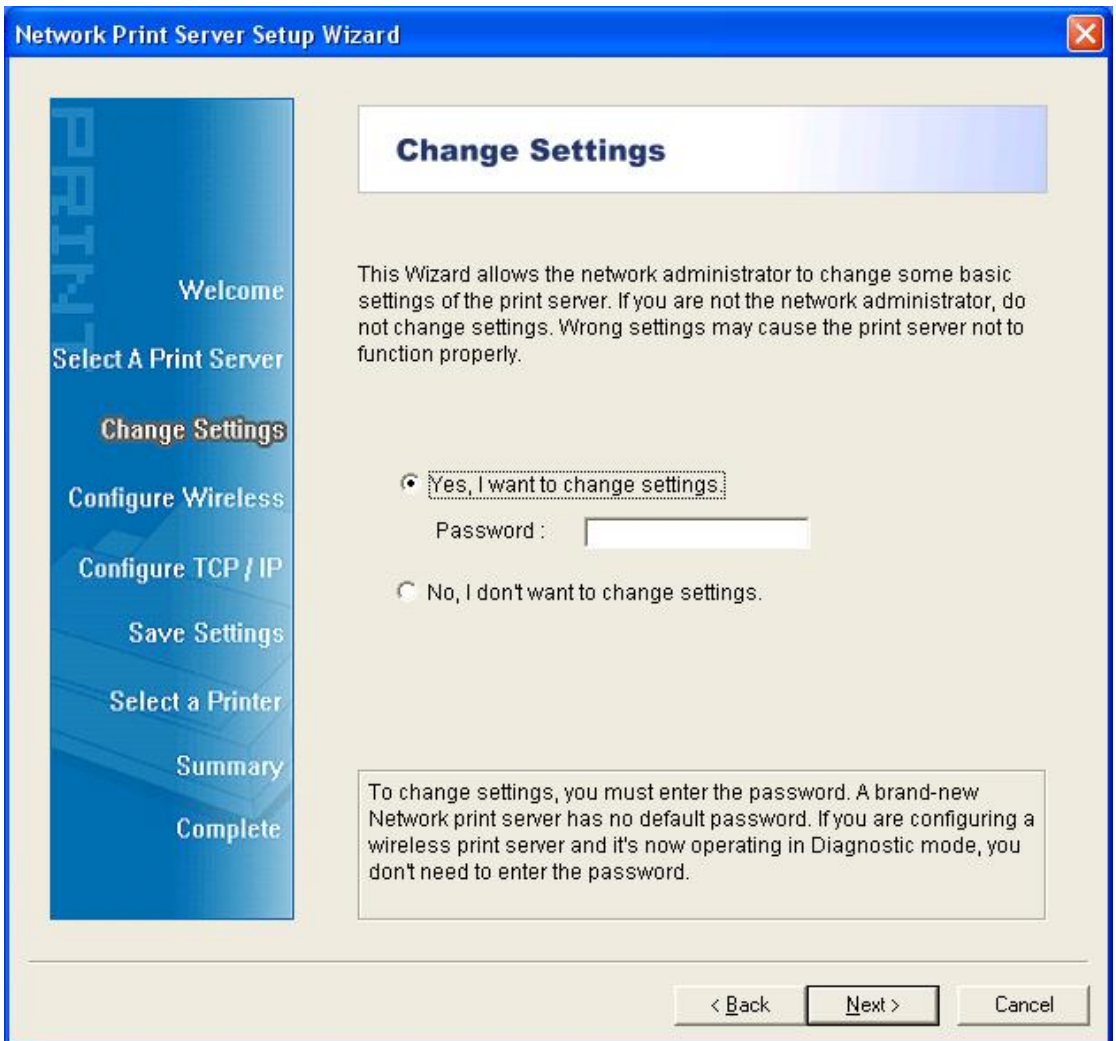

Cliccare su **No** se volete che il server di stampa continui ad utilizzare l'indirizzo IP predefinito e mantenga le impostazioni predefinite, e quindi cliccate su **Next**.

- Indirizzo IP 192.168.0.10
- Maschera Subnet: 255.255.255.0

Cliccate su **Yes** se volete modificare il vostro indirizzo IP per il server di stampa, e quindi cliccate su **Next**.

## **Nota:**

- 1. L'indirizzo IP del server di stampa deve essere all'interno della stessa subnet del vostro adattatore di rete.
- 2. Dopo che avete salvato il nuovo indirizzo IP, il server di stampa si riavvierà automaticamente per rendersi pronto per il nuovo indirizzo IP. Potrebbero essere necessari alcuni secondi.
- 7. Sulla schermata **Select A Printer** selezionare una stampate già configurata dalla lista, cliccare su **Next** e quindi **Finish**per completare l'installazione.
	- o

Selezionare **Add New Printer** se il server di stampa è connesso ad una stampante che non è stata installata prima e non appare nella lista.

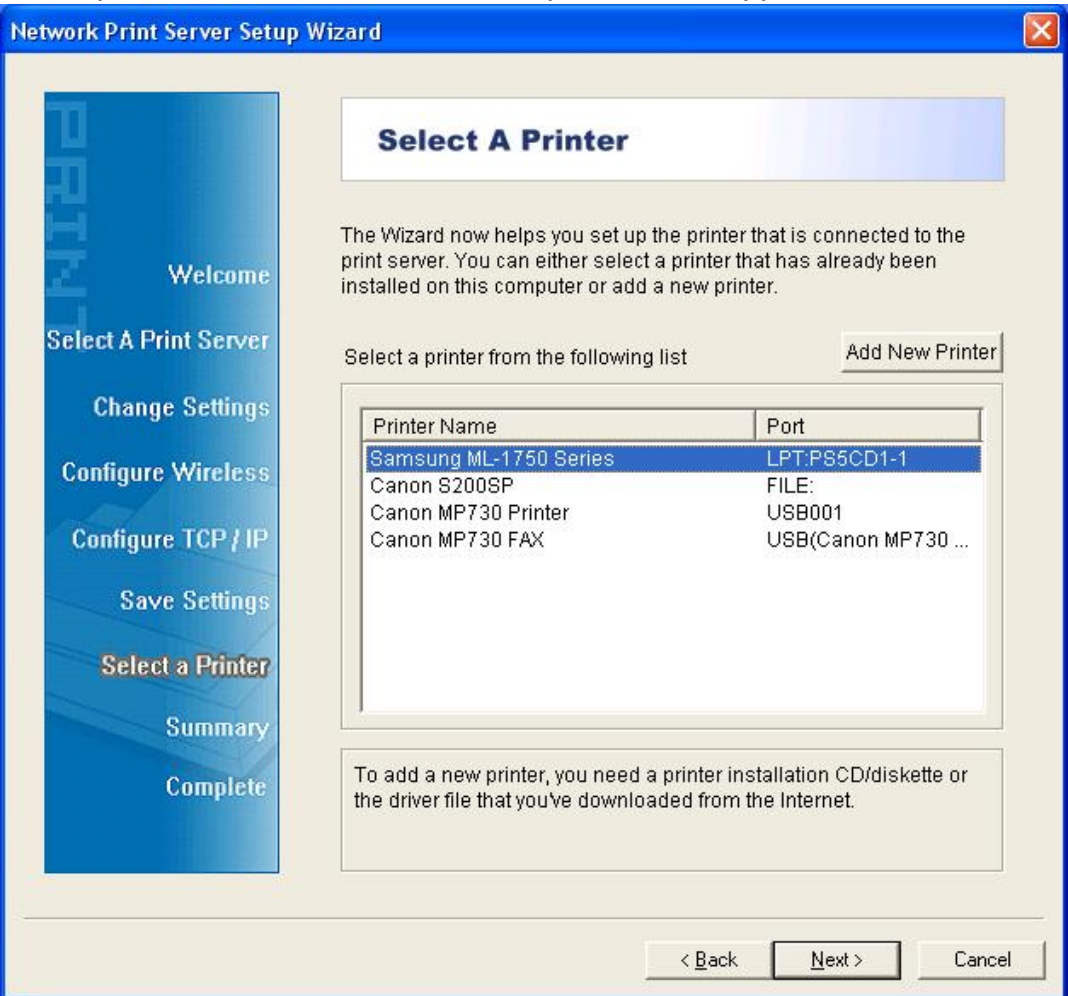

8. Cliccare su **Add New Printer** per avviare **Windows Add Printer Wizard**.

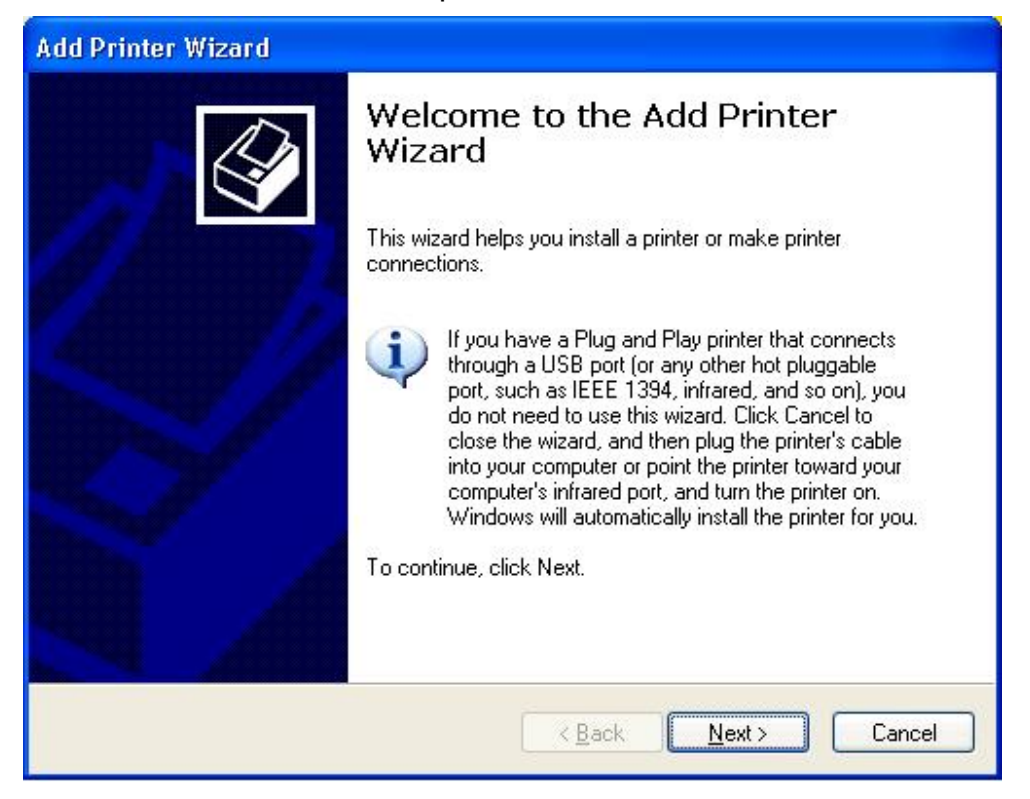

9. Cliccare **Next** e selezionare **Local Printer**, assicurarsi che la casella **Automatically detect and install my Plug and Play printer NON** sia selezionata. Quindi cliccare su **Next**.

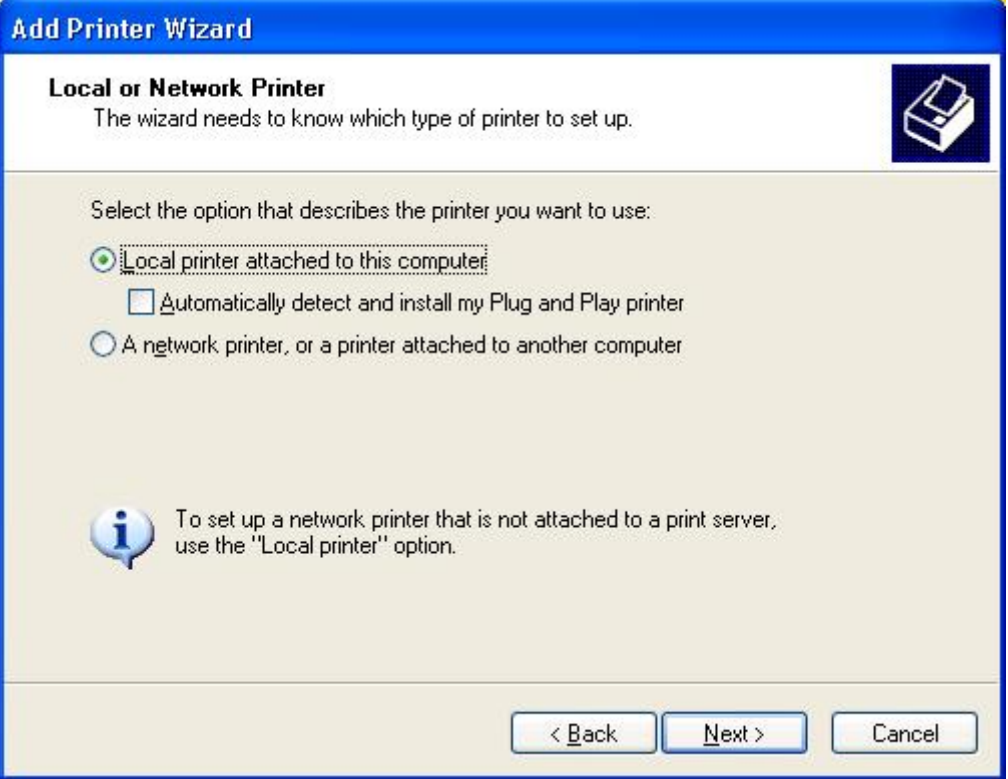

10. Assicurarsi che il pulsante-radio **Use the following port** sia cliccato e selezionare **LPT1: (Recommended Printer Port)** dal menu a tendina. Quindi cliccare su **Next**.

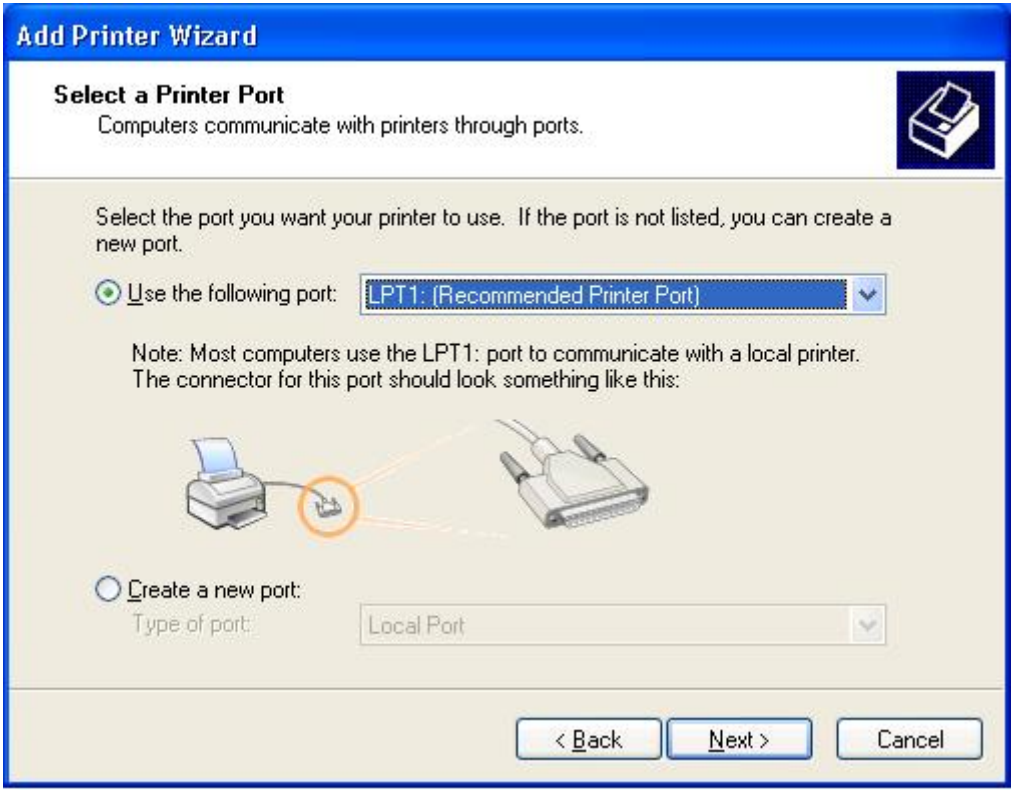

11. Selezionare **Manufacturer** e **Printer** dalla lista dei driver stampanti. Quindi cliccare su **Next**.

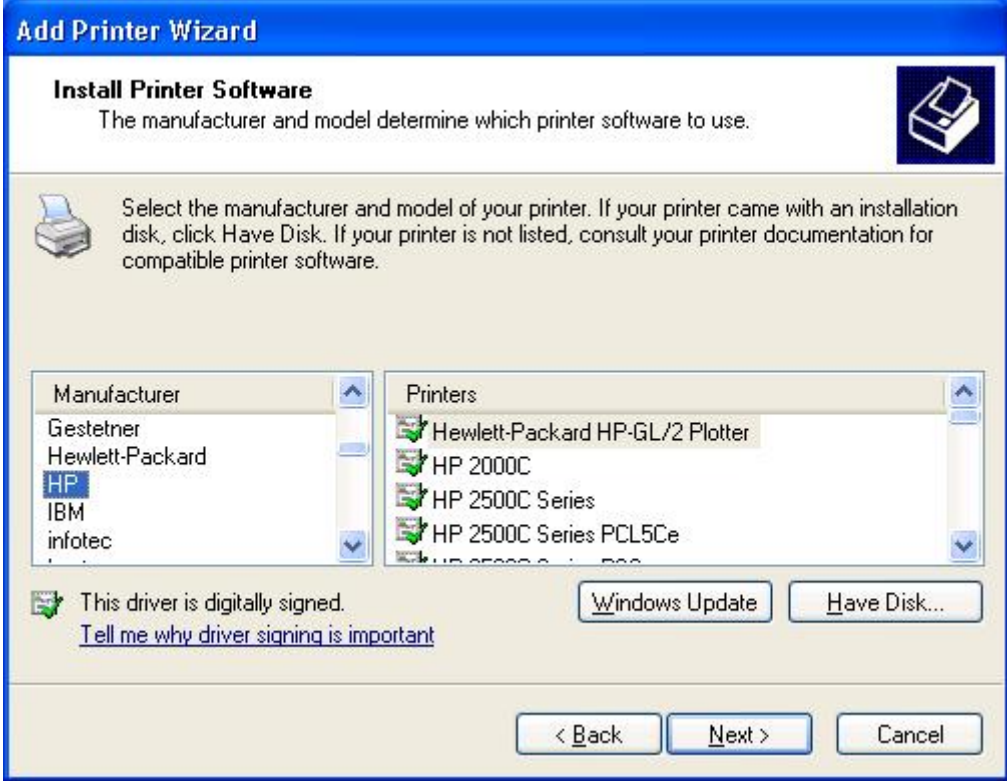

- 12. Se avete già installato il driver di stampa, vi si chiederà se volete mantenerlo o sostituirlo. Cliccate **Next**. Fornite un nome per la stampante e scegliete se volete renderla la vostra stampante predefinita. Quindi cliccare su **Next**.
- 13. Quindi, scegliere se volete condividere la stampante con altri utenti di rete, stampare una pagina di prova ( si prega di selezionare **No**.), etc. Selezionare il pulsante radio appropriato e cliccare su **Next**e **Finish**.
- 14. Nell'applicativo di installazione, completare l'installazione evidenziando la stampante installata nella lista di **Select a Printer** e cliccare su **Next** ->**Finish**.

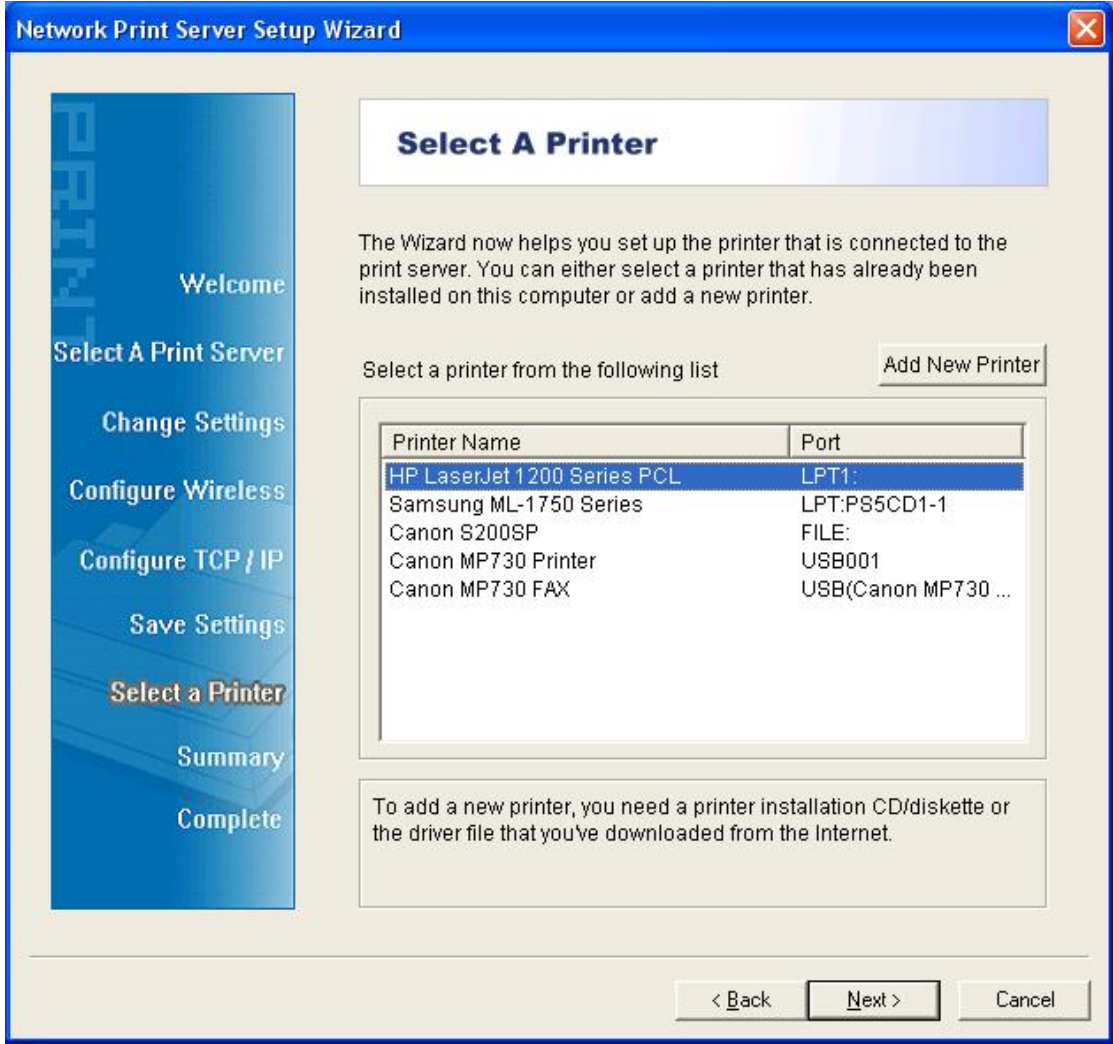

15. Dal sistema Windows andare su **start** ->**Printers and Faxes** ed evidenziare la vostra stampante appena installata.

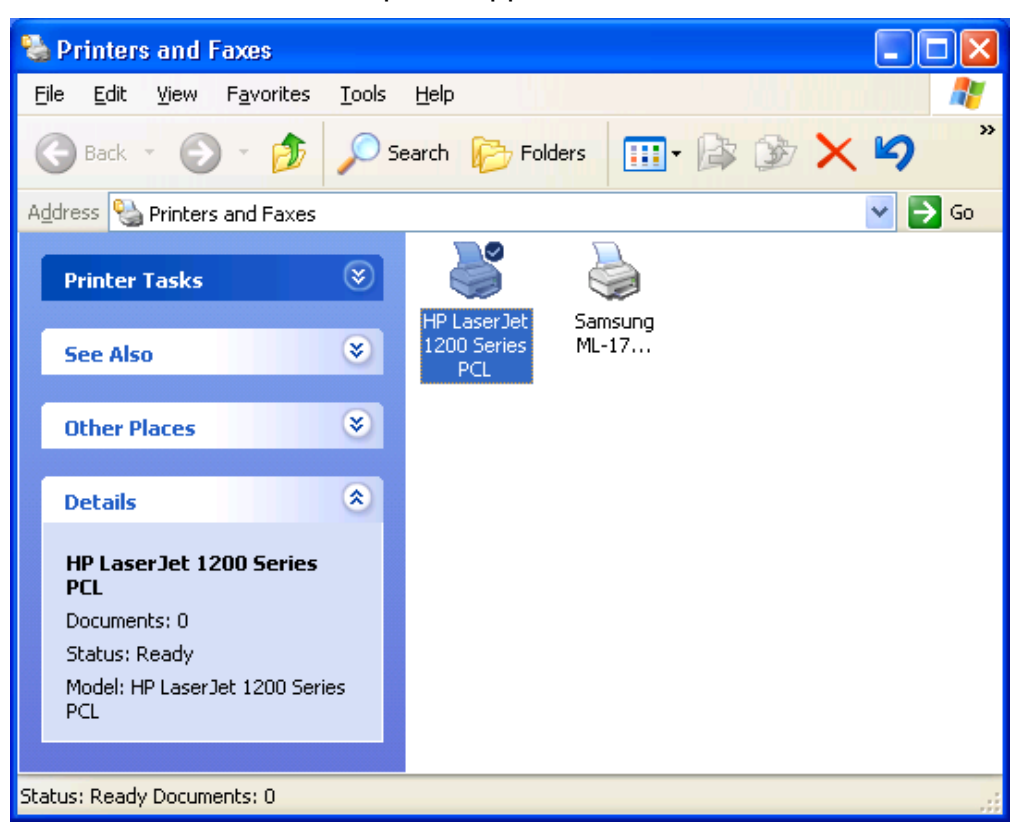

16. Cliccare con il tasto destro, selezionare **Properties** ->**Ports** e verificare che la porta del server di stampa appaia.

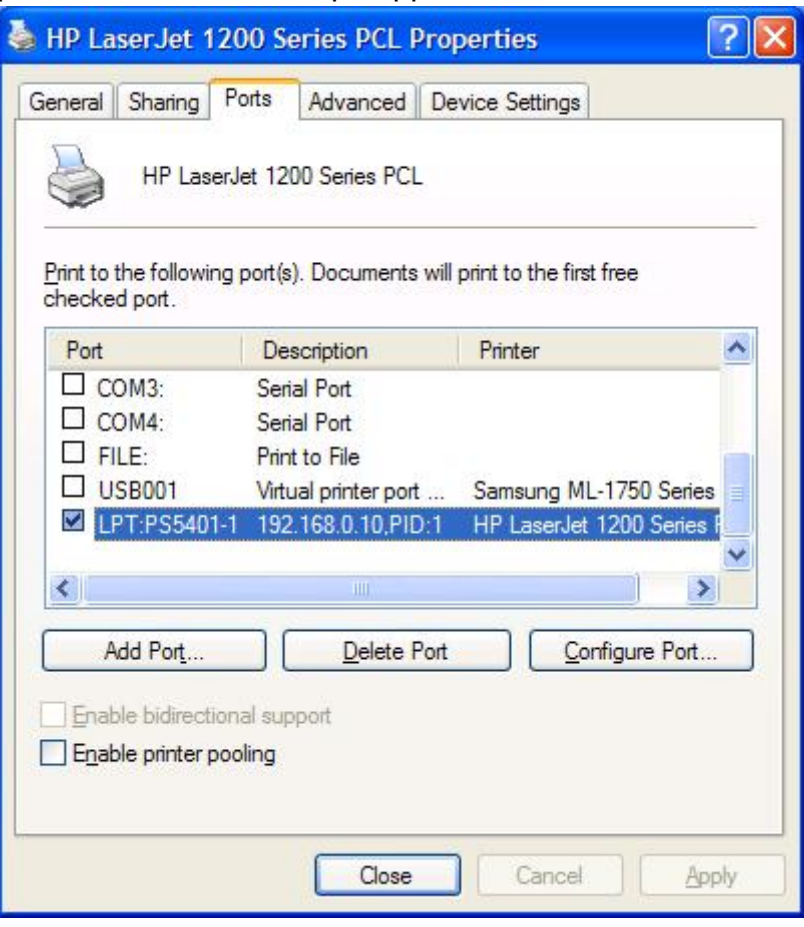

- 17. Andare su**General**; cliccare **Print Test Page** di prova per verificare la configurazione.
- 18. Fatto.

#### **Nota:**

Se desiderate installare più di un server di stampa, avviate l'applicativo di installazione dal Menu di Avvio di Windows: **start** ->**All Programs** ->**Network Print Server** ->**PSWizard** e ripetere la procedura di installazione.

# FC CE